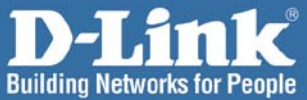

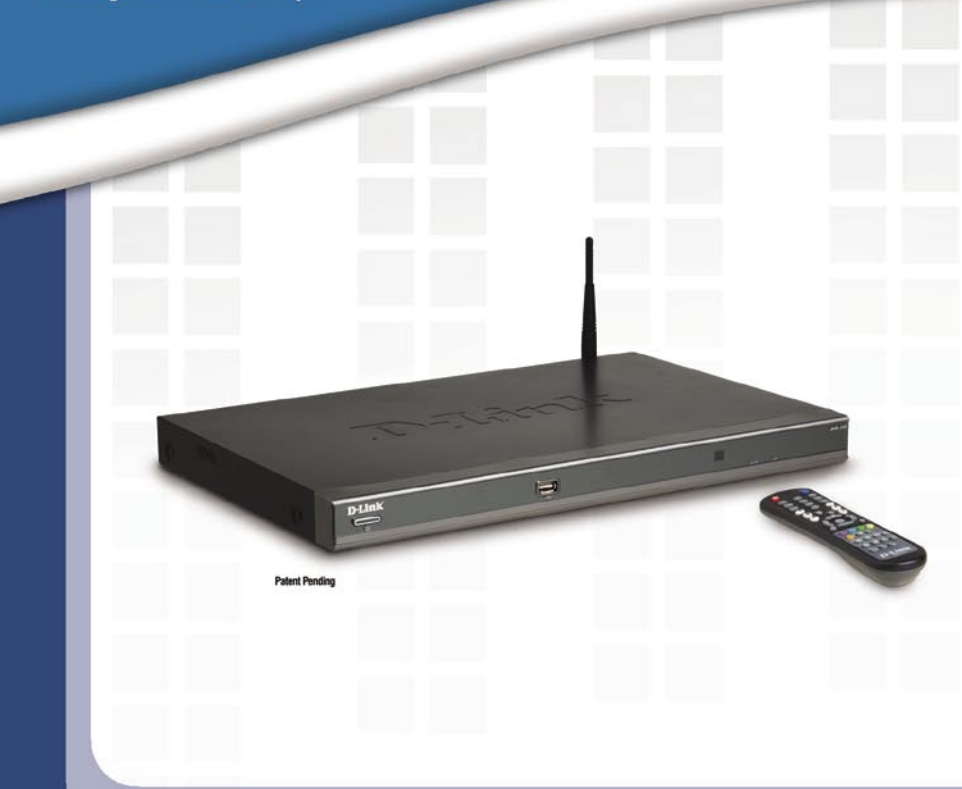

# **HIInstall Guide** Version 1.1

**DSM-520 Wireless HD Media Player** 

# **System Requirements**

Minimum System Requirements:

- E Windows® XP/2000
- E CPU 500MHz plus processor
- Memory Size: 128MB or above
- 50MB of available hard drive space and a wireless or Ethernet network.

# **Package Contents**

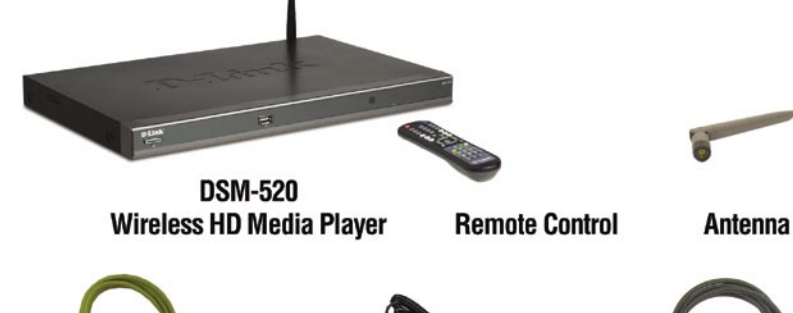

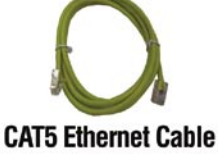

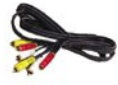

**Standard Composite RCA Audio/Video Cable** 

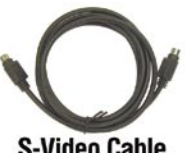

**S-Video Cable** 

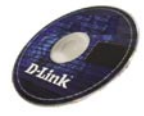

**Installation CD** (Contains D-Link® Media Server Software, **Quick Installation Guide, and Manual)** 

If any of the above items are missing, please contact your reseller.

# **Hardware Overview Front Panel**

**USB Port**

0

Use this port to directly playback content stored in USB storage devices.

# **Power Button**

To manually start the DSM-520 without the remote control, simply press this power button.

#### **Remote Sensor**

To operate the DSM-520, point the supplied remote control at the remote sensor.

# **Back Panel Connections**

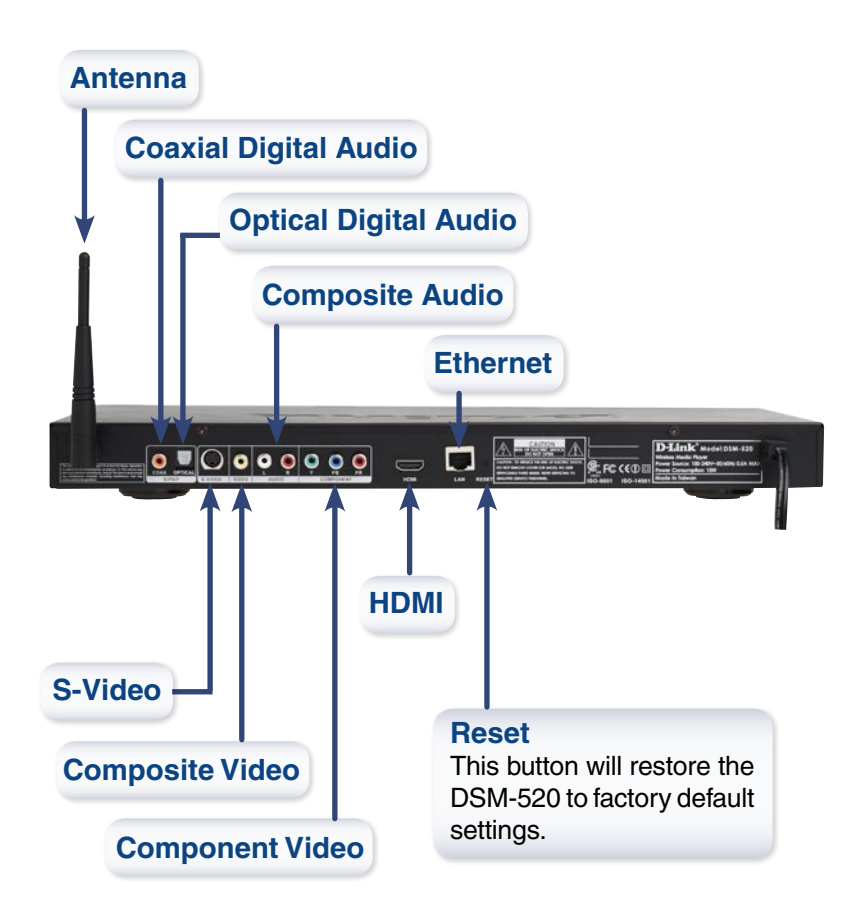

## DSM-520 Install Guide **Installing the D-Link® Media Server**

# **Installing the D-Link® Media Server Software**

Install the D-Link® Media Server Software on each PC that contains music, video, or photo files you wish to use with the DSM-520.

Follow the steps in this section to install the software.

Insert the DSM-520 CD-ROM link menaLounge: into the CD-ROM drive and the Wireless<sub>HD</sub> following screen will appear. **Media Player** Install D-Link<sup>®</sup> Media Server nline Media Services Click on **Install D-Link® Media Server** Visit support.dlink.com If the screen on the right **Thank You for Purchasing Your D-Link Product** does not appear, go to **My**  Exit D **Computer** and double-click on the **CD-ROM** drive. The screen at the right will appear. <sup>12</sup> Setup - D-Link Media Server  $\mathbf{z}$ The D-Link® Media Server Welcome to the D-Link Media Setup Wizard will appear.Server Setup Wizard This will install D-Link Media Server on your computer It is recommended that you close all other applications before Click Next to continue, or Cancel to exit Setup. Click **Next** Next> Cancel

D-Link Systems, Inc. 5

The D-Link license agreement screen appears.

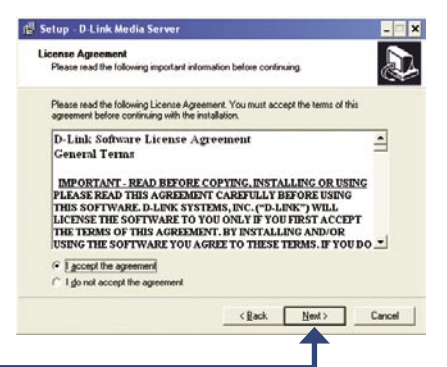

Click **Next**

Click **Next**

Choose a destination location or accept the default location. This is where the D-Link Media Server software will be copied to on your system.

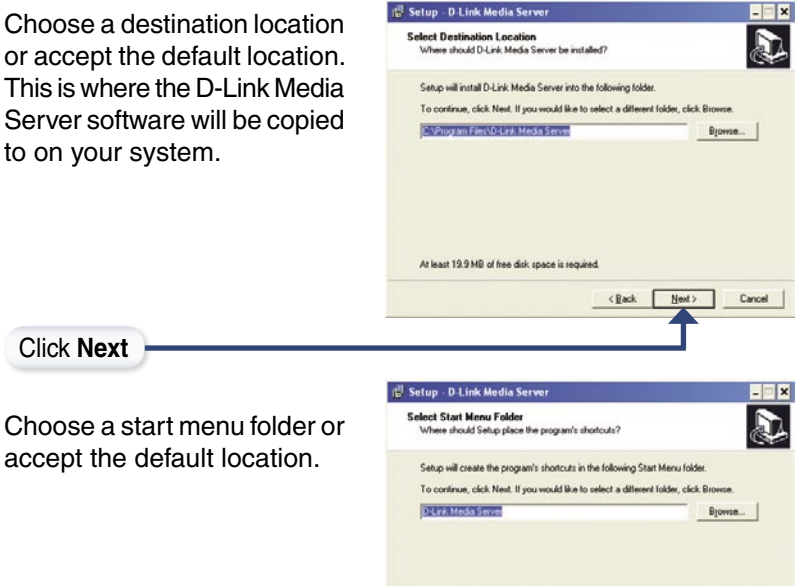

Click **Next**

<Back Next>

Cancel

#### DSM-520 Install Guide Installing the D-Link<sup>®</sup> Media Server

Select the icons you want created.

Select **Create a desktop icon** to access the program from your desktop.

Select **Create a Quick Launch icon** to access the program from your taskbar.

Select **Create a startup icon** so the program launches on startup.

The necessary software will be copied to the specified locations on your computer.

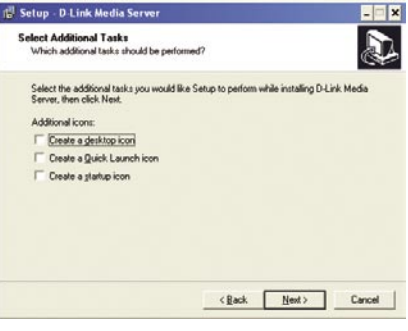

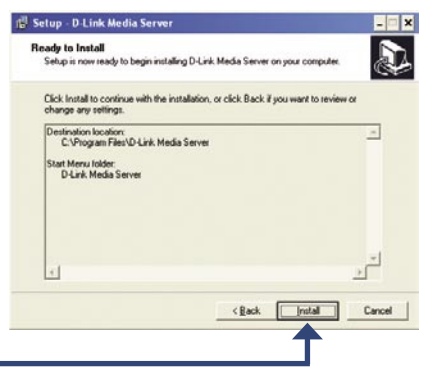

Click **Install**

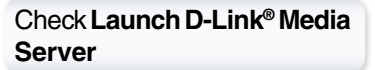

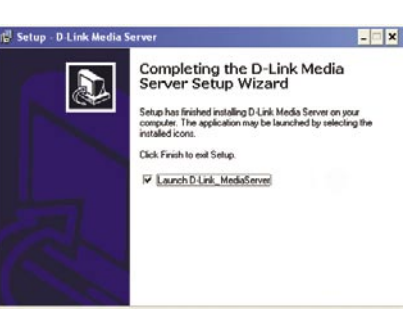

Finish

Click **Finish**

D-Link Systems, Inc. 7

# **Configuring the D-Link® Media Server Software**

If you checked the **Launch D-Link® Media Server** check box, the following screens will be displayed.

The **File Types** tab is where you select the types of **IN: D-Link Media Serve**  $\Box$   $\times$ Shared Folder | Media Files | System File Types | About | audio, video, and photo files File Types To Scan that you want to share. **Audio Tunes** Video Tunes Photo Types **E AIR AIRE E DAT MIV**  $\nabla$  nup **E LPOM IV MPG, MPEG, AVI** IP OF  $W = MP4$ MP1,MPA **W JPG JPE JPEG N** VOBJAZV MPEG2 R JP2JPCJ2K  $\overline{M}$  MP2 **R WMVB**  $\nabla$  PNG **NP3 EXTIRTURE E MILPLS**  $\bar{\nu}$  oss **IV way IV WM** Select All  $Oog Al$ Close The **Shared Folders** tab is where you select the folders Media Server  $\Box$  x Shared Folder | Media Files | System | File Types | About | that contain your audio, Shared Folde video, and photo files. Shared folder path www.castuceen.com<br>Music FilesW.pload Add a folder Delete Dale Click **Add a Folder**Advanced  $Set$ Scheduler disabled Status Server is active

Close

### DSM-520 Install Guide Configuring the D-Link® Media Server

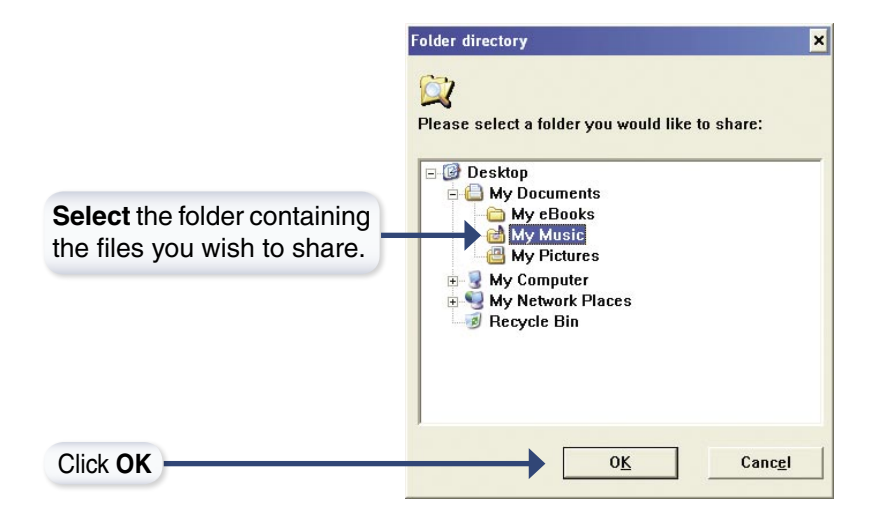

Repeat the steps until all of the folders containing audio, video, and photos you want to share have been added.

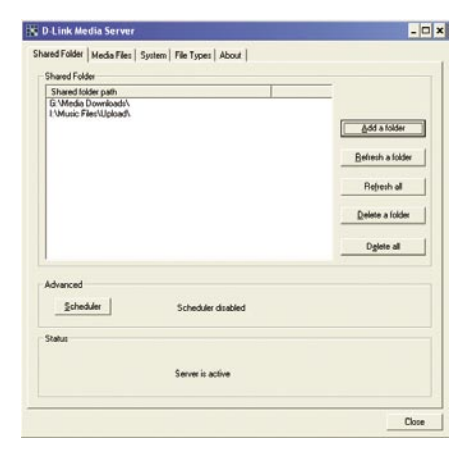

## Configuring the D-Link® Media Server  $DSM-520$  Install Guide

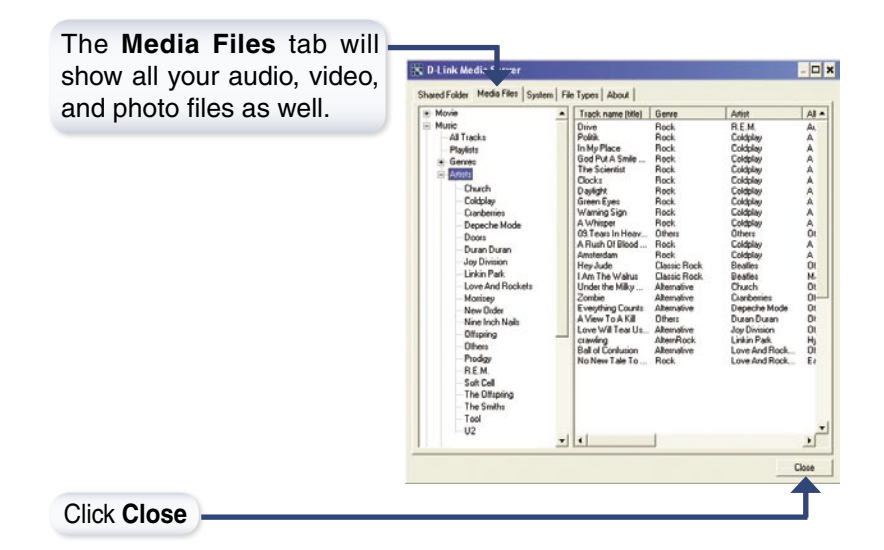

# **Connecting the DSM-520**

All audio, video, and networking connections are located on the rear panel of the DSM-520.

# **Video Connections**

Select one of four ways to connect video to your DSM-520:

**• Composite Video Connector** Plug the supplied yellow video cable into the VIDEO connector on the DSM-520 and the matching opposite end of the cable to your television input.

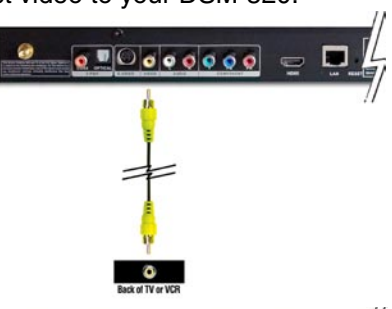

#### **• S-Video Connector**

 Plug the supplied S-Video cable into the S-VIDEO connector on the DSM-520 and the opposite end into the S-Video connector on your television.

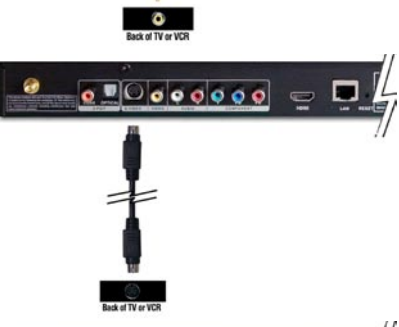

#### **• Component Video Connectors**

 Match the color coded cables to the matching COMPONENT connectors on the DSM-520 and the opposite end into the component video input of your television.

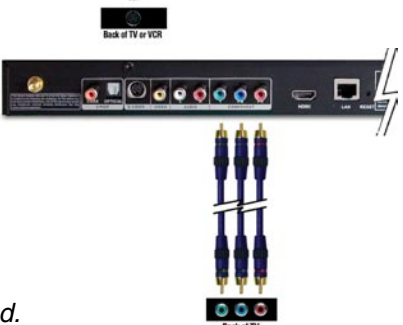

**Note:** This cable is not supplied.

The **VIDEO OUT** button on the remote control toggles between the composite/S-Video output and the component video output. If component connectors are used but not selected, the screen will be tinted blue.

#### **• HDMI**

 Plug the HDMI cable into the HDMI connector on the back panel of the DSM-520.

Plug the opposite end to the matching HDMI connector on your television or audio/ video system.

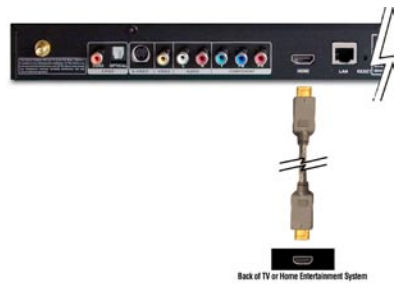

**Note:** This cable is not supplied.

High-Definition Multimedia Interface (HDMI) supports standard, enhanced, or high-definition video, plus multi-channel digital audio on a single cable.

# **Audio Connections**

The **AUDIO OUT** button on the remote control toggles between the composite audio output and the digital audio output (optical/coaxial).

Select one of three ways to connect audio to your DSM-520:

#### **• Composite Audio**

Plug the supplied red and white connectors into the AUDIO (color-coded matching) jacks on the DSM-520.

 Plug the opposite ends to the matching jacks on your television or audio/video system.

### **• Optical Digital Audio**

Connect an optical audio connector into the OPTICAL connector on the DSM-520 and the matching opposite end of the cable to the audio input of your audio system.

**Note:** This cable is not supplied.

### **• Coaxial Digital Audio**

Connect a coaxial digital audio connector into the COAX connector on the DSM-520 and the matching opposite end of the cable to the audio input of your audio system.

**Note:** This cable is not supplied.

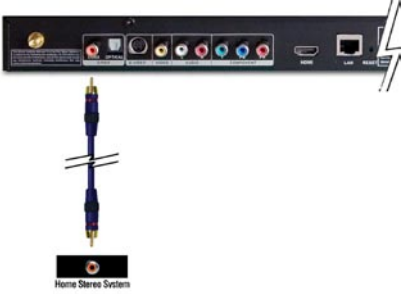

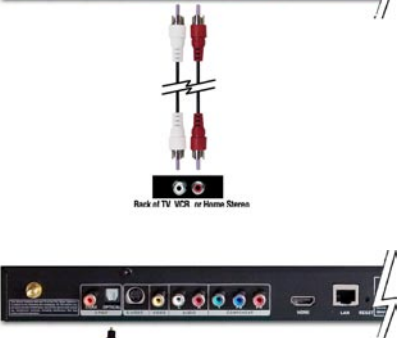

## **Network Connections**

Select one of two ways to connect your DSM-520 to your network:

**• RJ-45 Ethernet Connector** Connect the supplied Ethernet cable to the network cable connector, and attach the other end to a router or hub on your network.

 Attach the supplied antenna by threading it onto the antenna connector. Be sure the antenna is secure and in

**• Wireless Antenna**

an upright position.

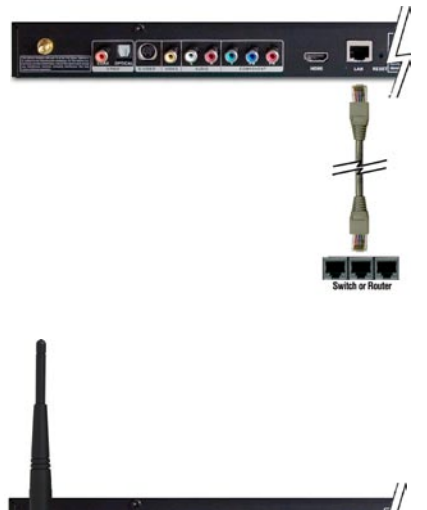

 $\begin{array}{c|c} \hline \textbf{0} & \textbf{0} & \textbf{0} & \textbf{0} & \textbf{0} & \textbf{0} \\ \hline \textbf{0} & \textbf{0} & \textbf{0} & \textbf{0} & \textbf{0} & \textbf{0} & \textbf{0} \\ \hline \end{array}$ 

**Note:** You may have an Ethernet cable plugged into the unit and have the wireless antenna connected. Neither will interfere with the other, but only one network can be accessed at a time (wired or wireless). The network connection type is selected in the Setup Wizard and can also be changed by going to the Setup Menu. To access the Setup Menu, press the **SETUP** button on the remote control.

Below is a diagram displaying what your network might look like once all of the connections have been made to the MediaLounge™ DSM-520 Wireless HD Media Player.

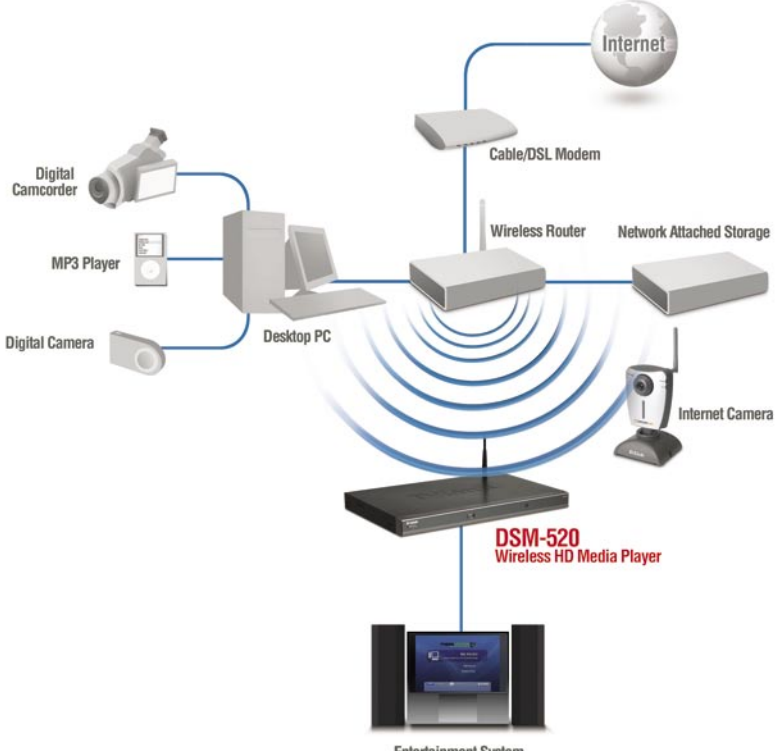

**Entertainment System** 

# **Using the Remote Control**

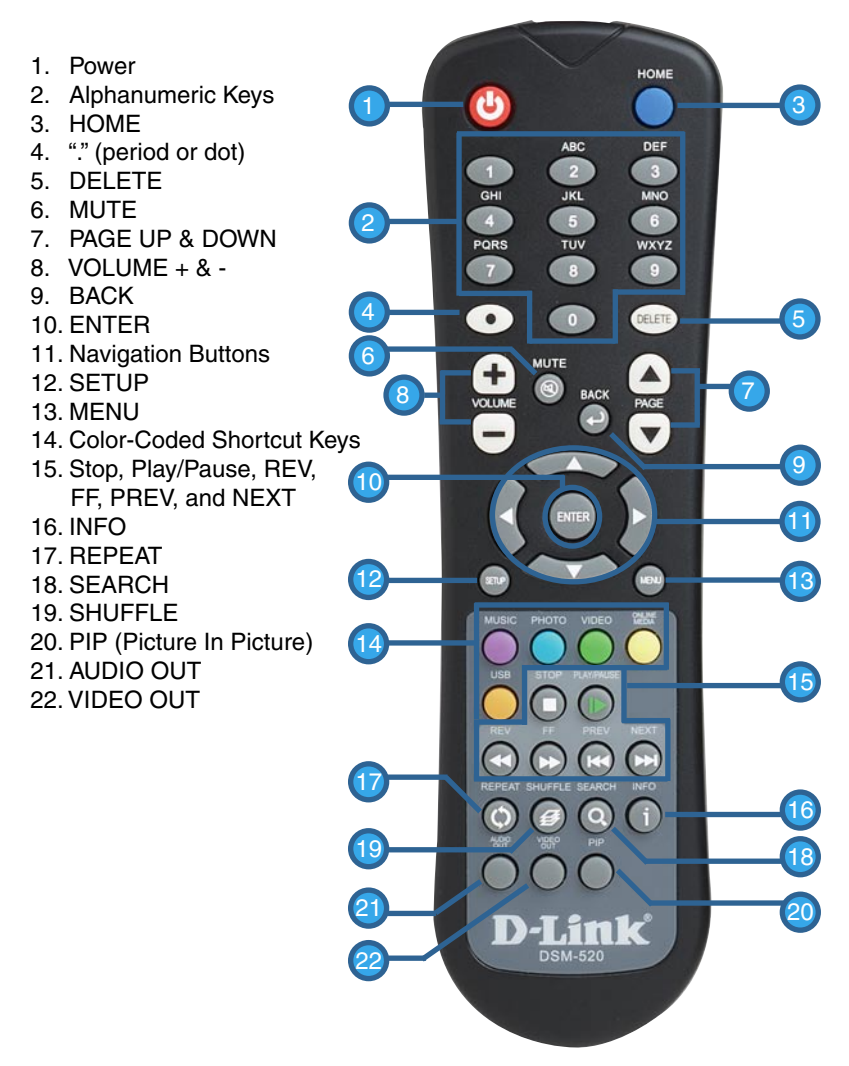

# **Using the On-Screen keyboard**

Whenever you need to enter text, press **ENTER** on the remote and the on-screen keyboard will appear.

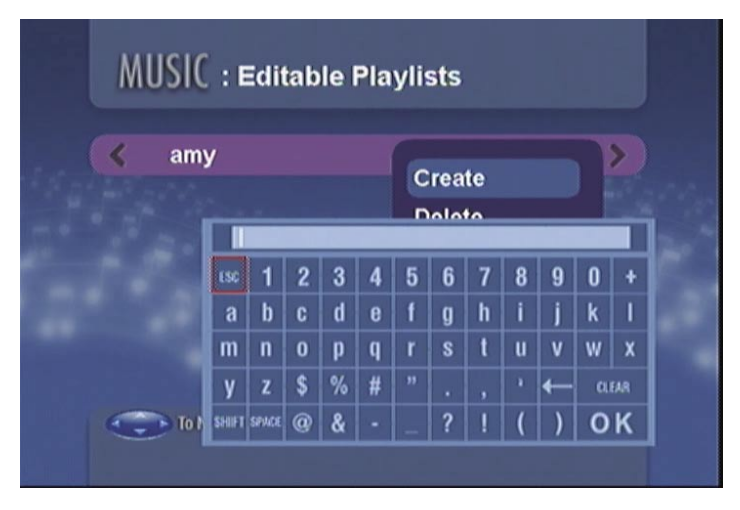

The keyboard is used for a variety of functions such as naming your DSM-520 and performing searches for music, photos or video. To use the keyboard, highlight a character with the arrow buttons on the remote control and press the **ENTER** button. Text can also be entered by using numbers 2-9 on the remote, just as you would on a cell phone. Highlight OK and press **ENTER** when you're finished entering text.

# **DSM-520 Setup Wizard**

Upon initial startup, the DSM-520 displays the Setup Wizard. The Setup Wizard will guide you through the necessary steps for configuring the DSM-520. You can also use Windows® Connect Now (WCN) to simplify the wireless setup, skip to page 22.

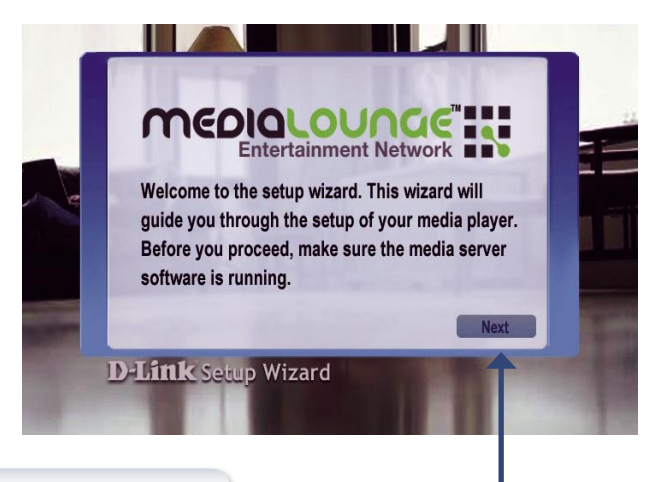

Click **Next** to begin the DSM-520 Setup Wizard

Type in a name of your choice or select the default setting.

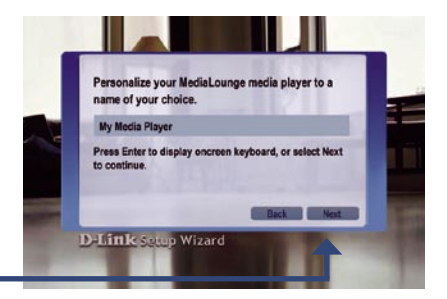

Click **Next** to continue

#### **Select your network connection** type.

If selecting **Wired,** skip to **Your Current Network Settings** on page 20

Click **Next** to continue

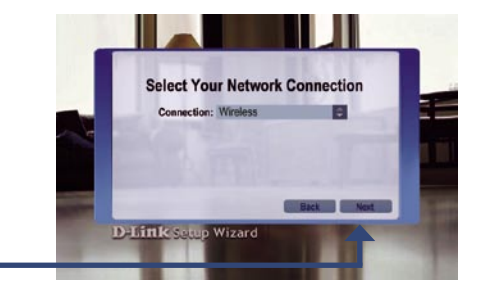

If you are using a wireless network connection, **please select the SSID** of the network.

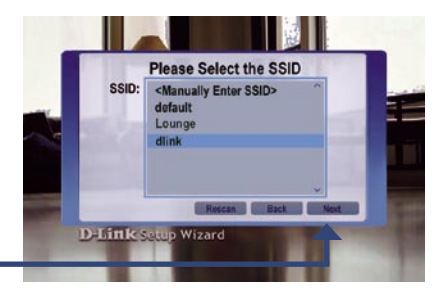

Click **Next** to continue

#### **Your current network settings**

are displayed and can be changed at this point.

Keys can be entered in hex or ASCII format. See the User Manual located on the CD-ROM for details.

**Your Current Network Settings** SSID: dlink F. Mode: Infrastructure Т÷ Encryption: Disable Key Index: 1 Key: **D-Link Setup Wizard** 

Click **Next** to continue

#### **Your current network settings** are displayed and can be **Your Current Network Settings** changed at this point. Configuration: DHCP IP Address: 192.168.0.28 Netmask: 255.255.255.0 Gateway: 192.168.0.1 DNS: 192.168.0.1

Click **Next** to continue

Click **Next** to continue

#### **Please select a Media Server**

from the list.

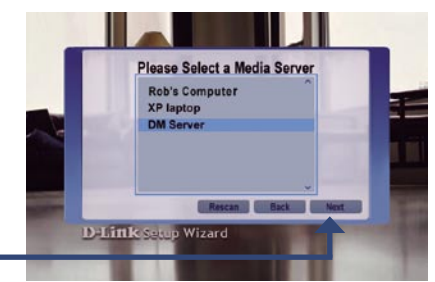

**D-Link Setup Wizard** 

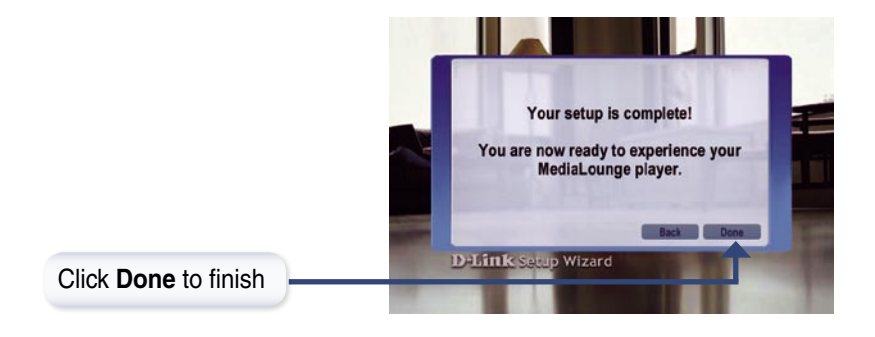

# **Your Setup is Complete**

For detailed usage instructions and information on supported file types, please refer to the User Manual that is located on the MediaLounge™ CD-ROM.

Your MediaLounge<sup>™</sup> DSM-520 is now ready to stream music, photo, and video content for enjoyment on your home entertainment center.

From this home screen, you can access MY MEDIA, USB DIRECT, or ONLINE ZONE. To jump directly to the home screen, press the HOME button on the remote control.

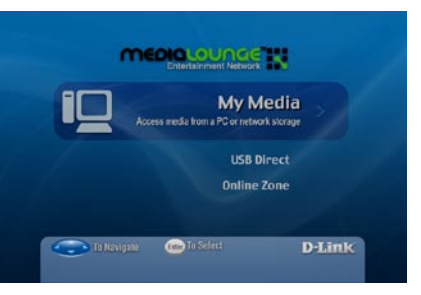

# **Configure Wireless Settings with Windows® Connect Now (WCN)**

If you already have wireless settings configured on your PC, instead of using the setup wizard, you can use Windows® Connect Now (WCN) to configure the wireless settings on your DSM-520.

**Note:** WCN is only available on PCs running Windows® XP with Service Pack 2 installed.

Go to Start > All Programs > Accessories > Communications and click **Wireless Network Setup Wizard**.

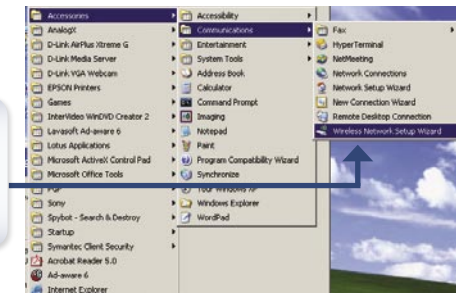

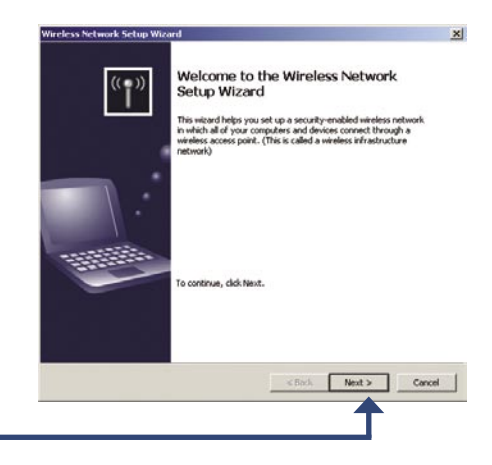

Click **Next** to continue

Select the option to add new computers or devices to your existing wireless network.

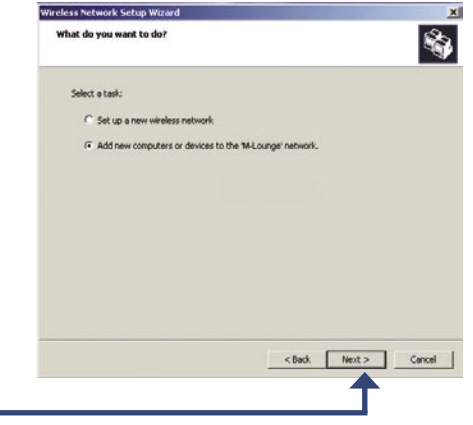

Click **Next** to continue

Select the option **Use a USB flash drive**, to save your wireless network settings.

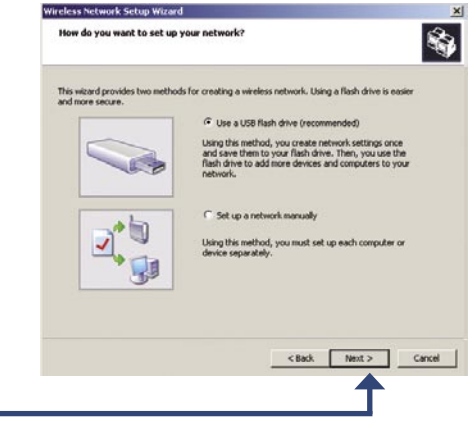

Click **Next** to continue

Plug your flash drive into a USB port on this computer.

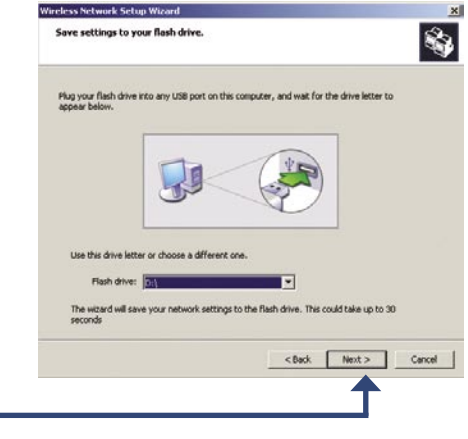

Click **Next** to continue

This screen will appear when the wireless settings have been saved to the USB flash drive.

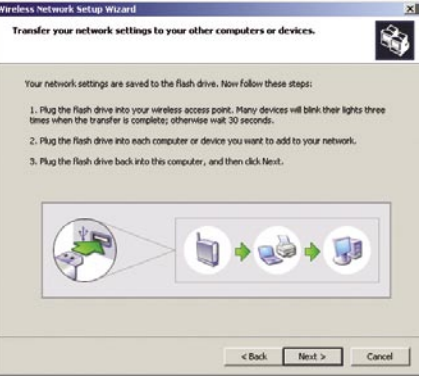

## DSM-520 Install Guide Configure Wireless Settings with WCN

Next, remove the USB Flash Drive from your PC and insert it into the USB port on the DSM-520, which is located on the front panel.

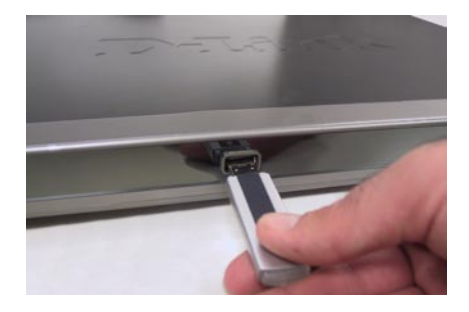

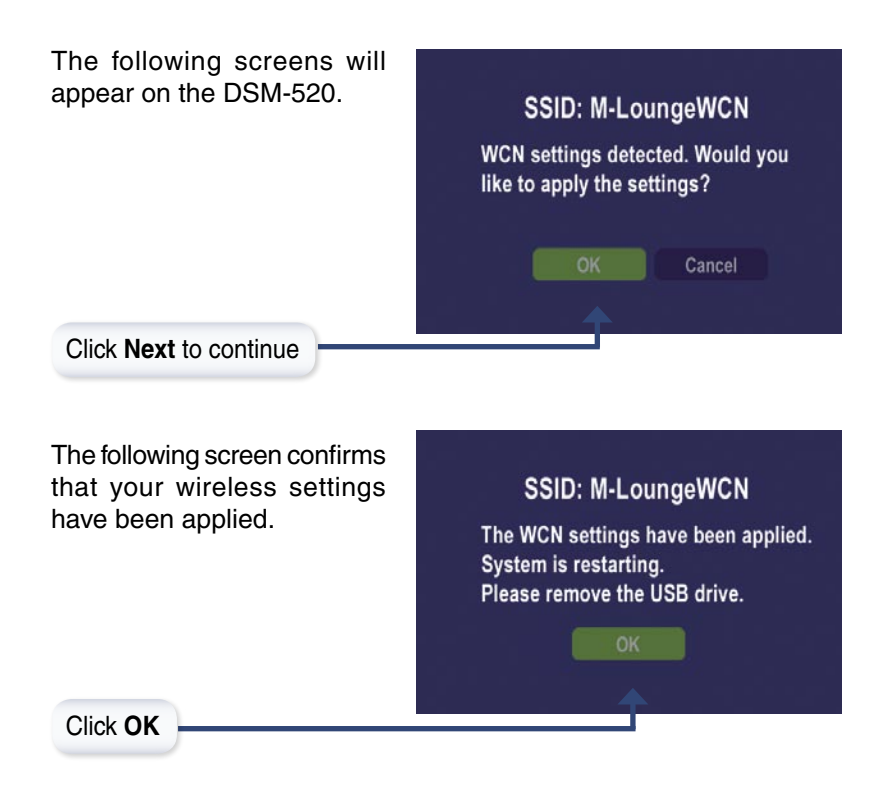

#### Configure Wireless Settings with WCN DSM-520 Install Guide

Next, remove the USB Flash Drive from the DSM-520 and insert it back into the USB port on your PC.

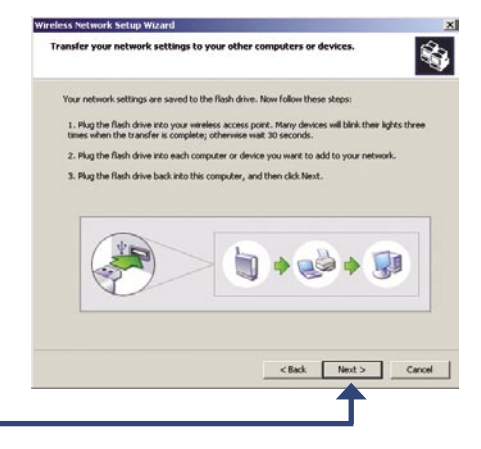

Click **Next** to continue

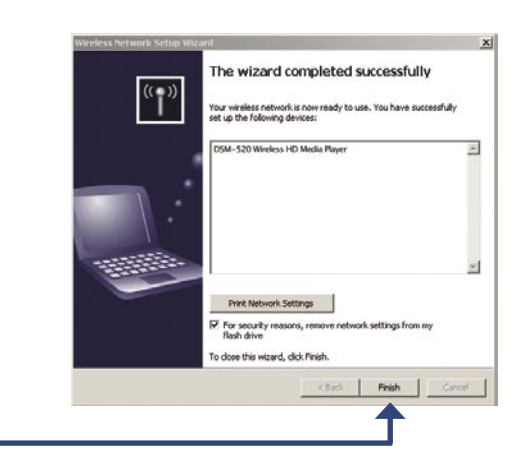

# **You have Completed Configuring your Wireless Settings using WCN!**

Click **Finish**

# **Notes**

D-Link Systems, Inc. 27

# **Technical Support**

D-Link's website contains the latest user documentation and software updates for D-Link products.

D-Link provides free technical support for customers within the United States and Canada for the duration of the product's warranty period.

U.S. and Canadian customers can contact D-Link Technical Support through our website or by phone.

# **United States**

### **Telephone**

(877) 453-5465 Twenty four hours a day, seven days a week.

### **World Wide Web**

http://support.dlink.com

## **E-mail**

support@dlink.com

# **Canada**

**Telephone** 

(800) 361-5265 Monday through Friday, 7:30am to 12:00am EST.

## **World Wide Web**

http://support.dlink.ca

## **E-mail**

support@dlink.ca

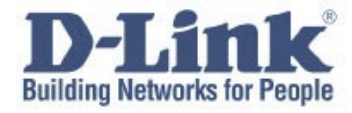

Version 1.1

©2005 D-Link Corporation/D-Link Systems, Inc. All rights reserved. D-Link and the D-Link logo are trademarks or registered trademarks of D-Link Corporation or its subsidiaries in the United States and other countries. Other trademarks are the property of their respective owners. All references to speed are for comparison purposes only. Product specifications, size, and shape are subject to change without notice, and actual product appearance may differ from that depicted herein. Visit www.dlink.com for more details. DSM-520 09292005